1.「e 京都ラーニング」の各事務管理画面にログインしていただき、上のメニューバーで【履修承認】を選択(メ ニューバーは、総合管理画面のため文字列ですが、各大学事務管理画面では、メニューにビジュアルが施してあ ります)。

以下の画像が出たら、一括承認の枠内にある【単位互換共通フォーマットデータダウンロード(CSV 形式)】 ボタンを押す。

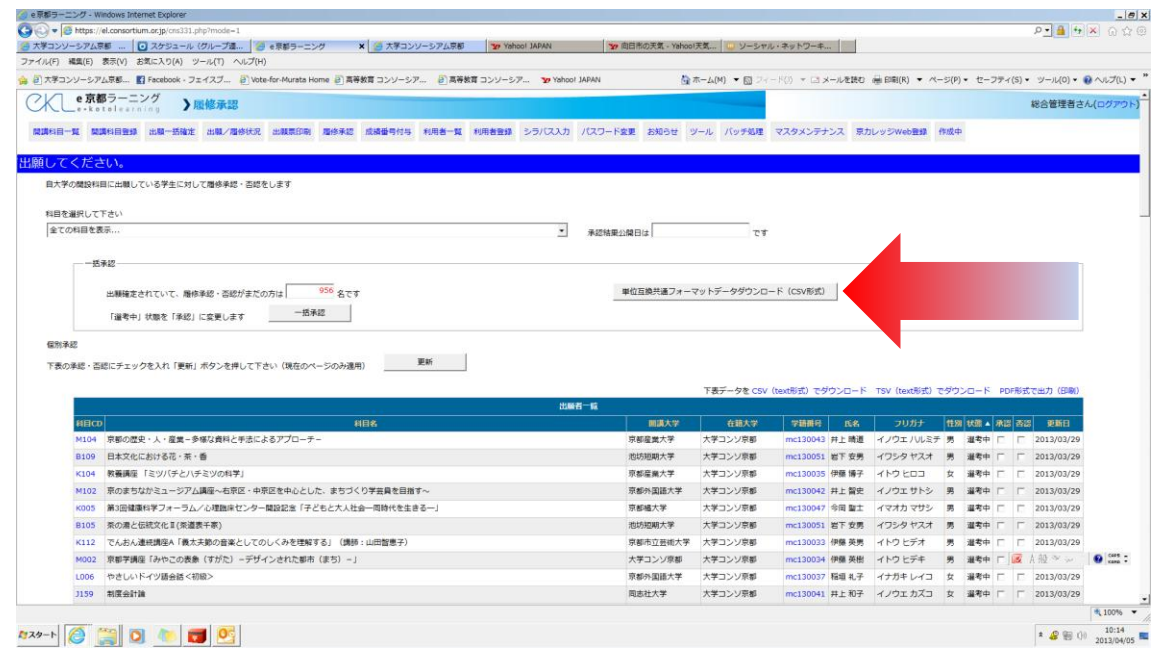

2.CSV データを DL する際、ファイル名称が「syutugansyalist.csv」であることを確認し DL してください。そ の後、ファイルを Excel で開き、履修生証を出力したいデータを残すよう加工してください。なおデフォルトで お渡ししております、この Access システムでは、同氏名が複数レコードある場合、履修生証は1件のみ出力可 能とする機能を備えています(以下の画面は CSV データの参考例)。

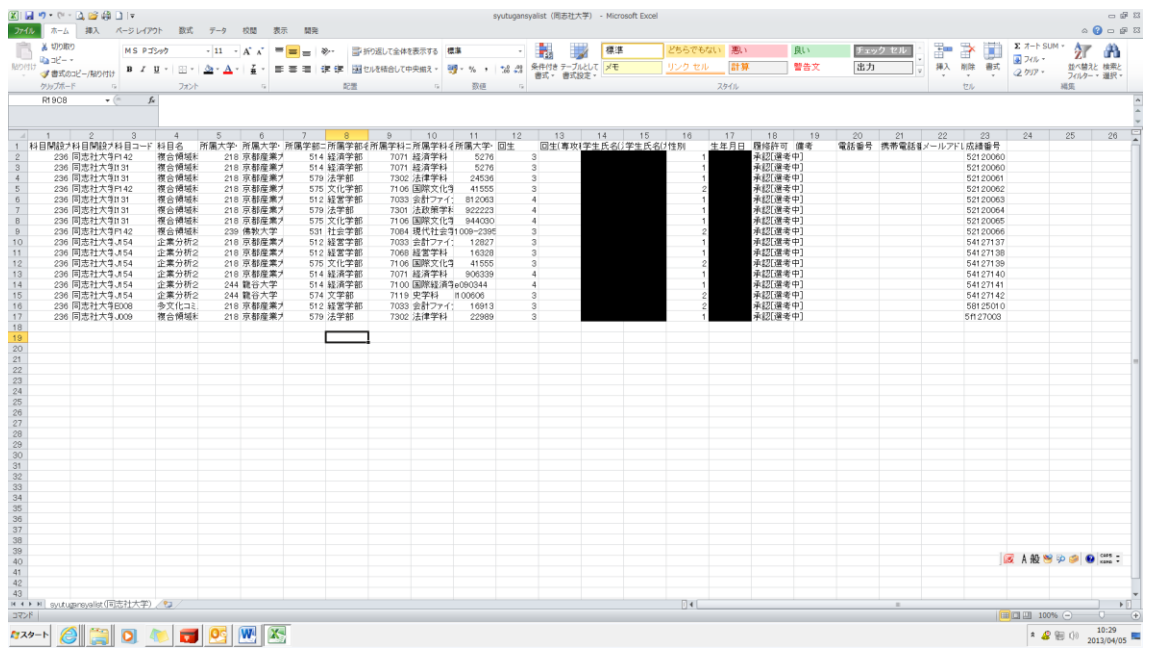

3. 履修生証の csv データをエクセルで開き、ファイルメニューの「名前を付けて保存」→「その他の形式」を 選択し、エクセルファイル(xlsx)として保存し直す。

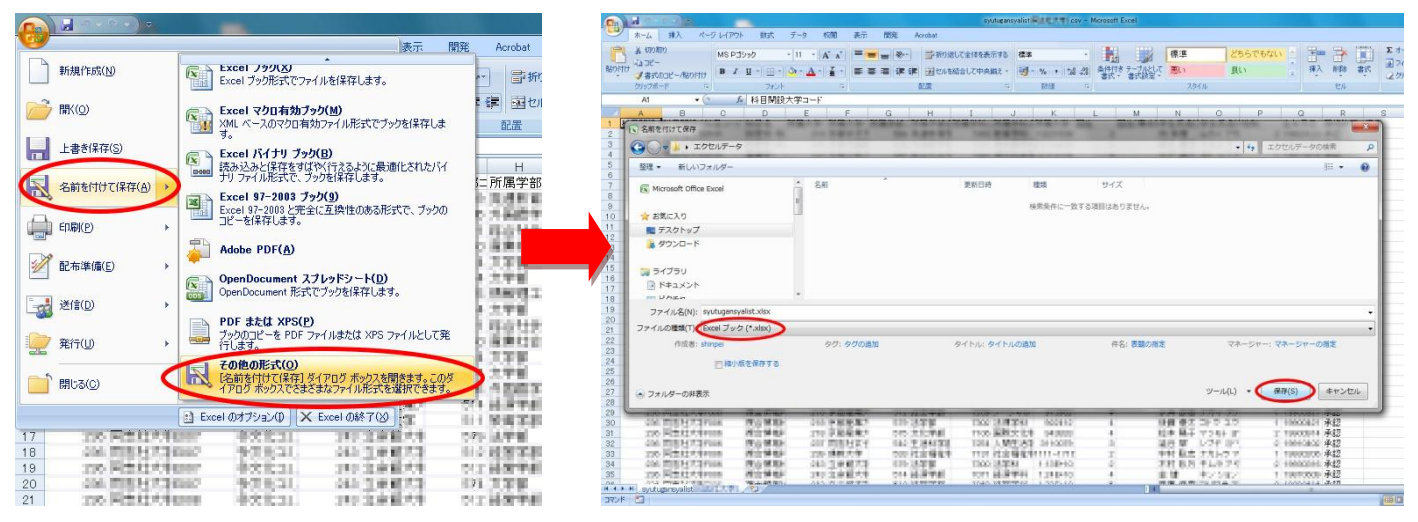

#### 4. お送りした ACCESS のファイルを開く

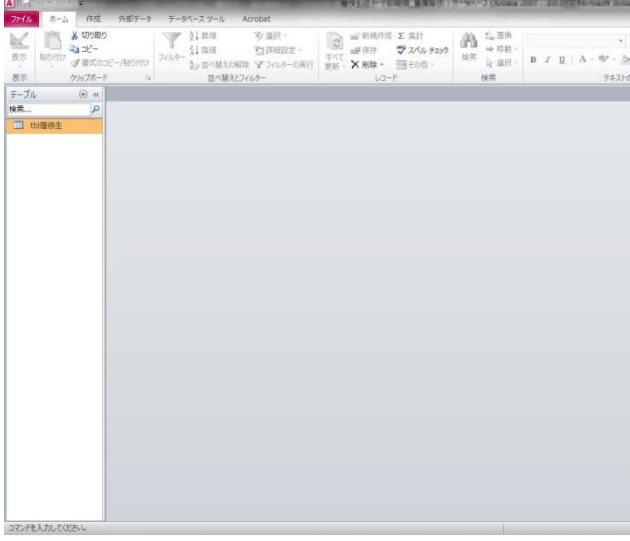

#### 5. タスクバーの「外部データ」→「Excel」を選択

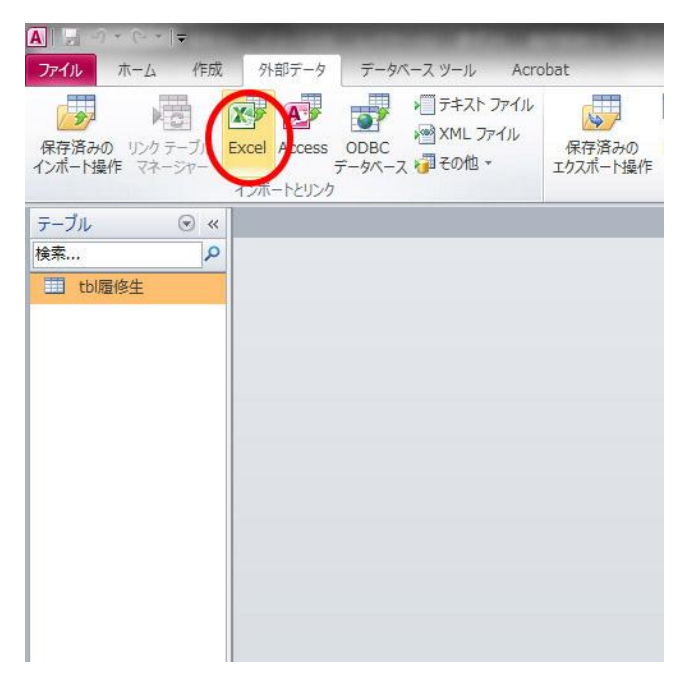

6.「参照」から1で作成したエクセルファイル(xlsx)を選択し、「レコードのコピーを次のテーブルに追加する」 にチェックを入れ、「OK」をクリック。

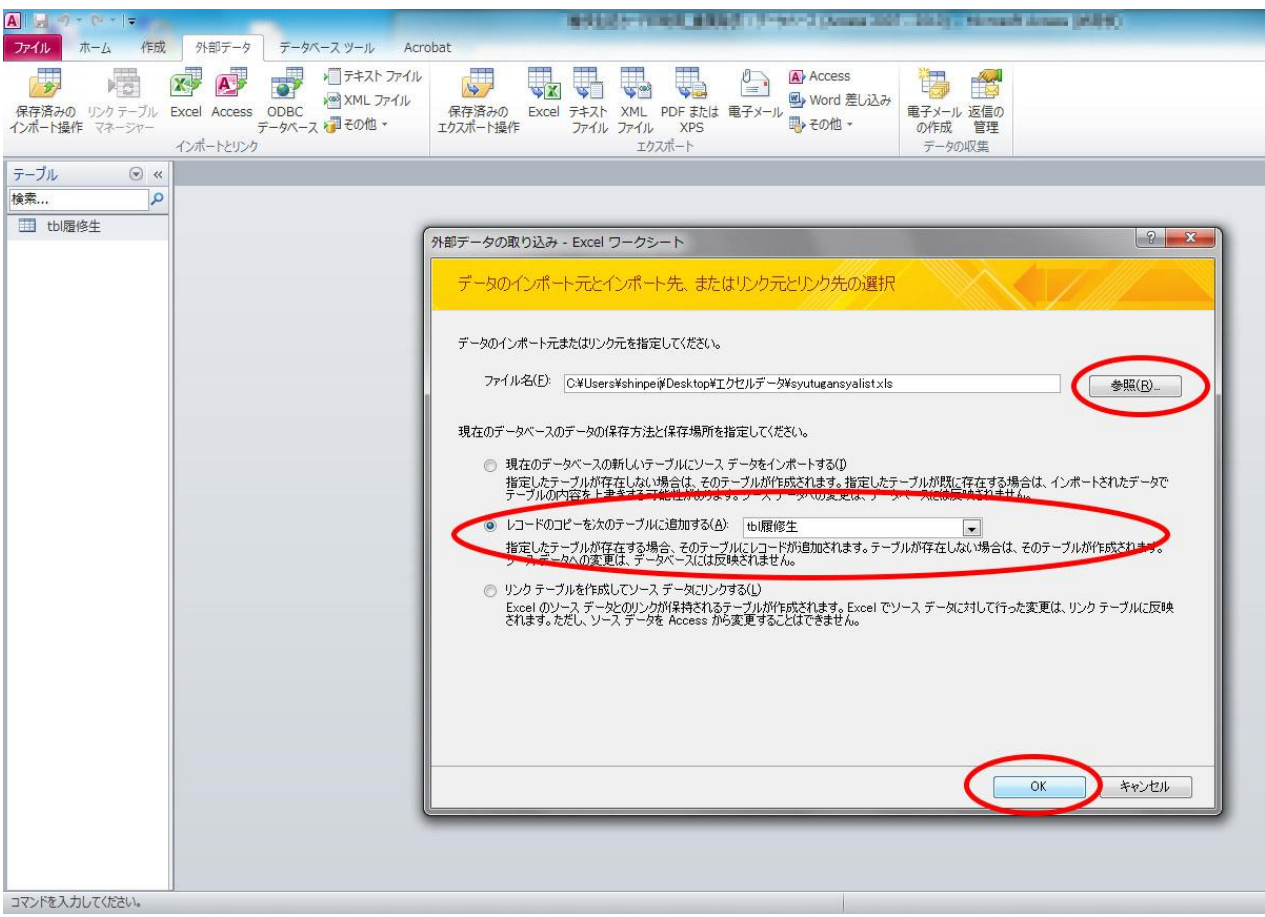

7.次の画面が開くので右下の「完了」をクリック。さらに次の画面が開くので「閉じる」をクリック。

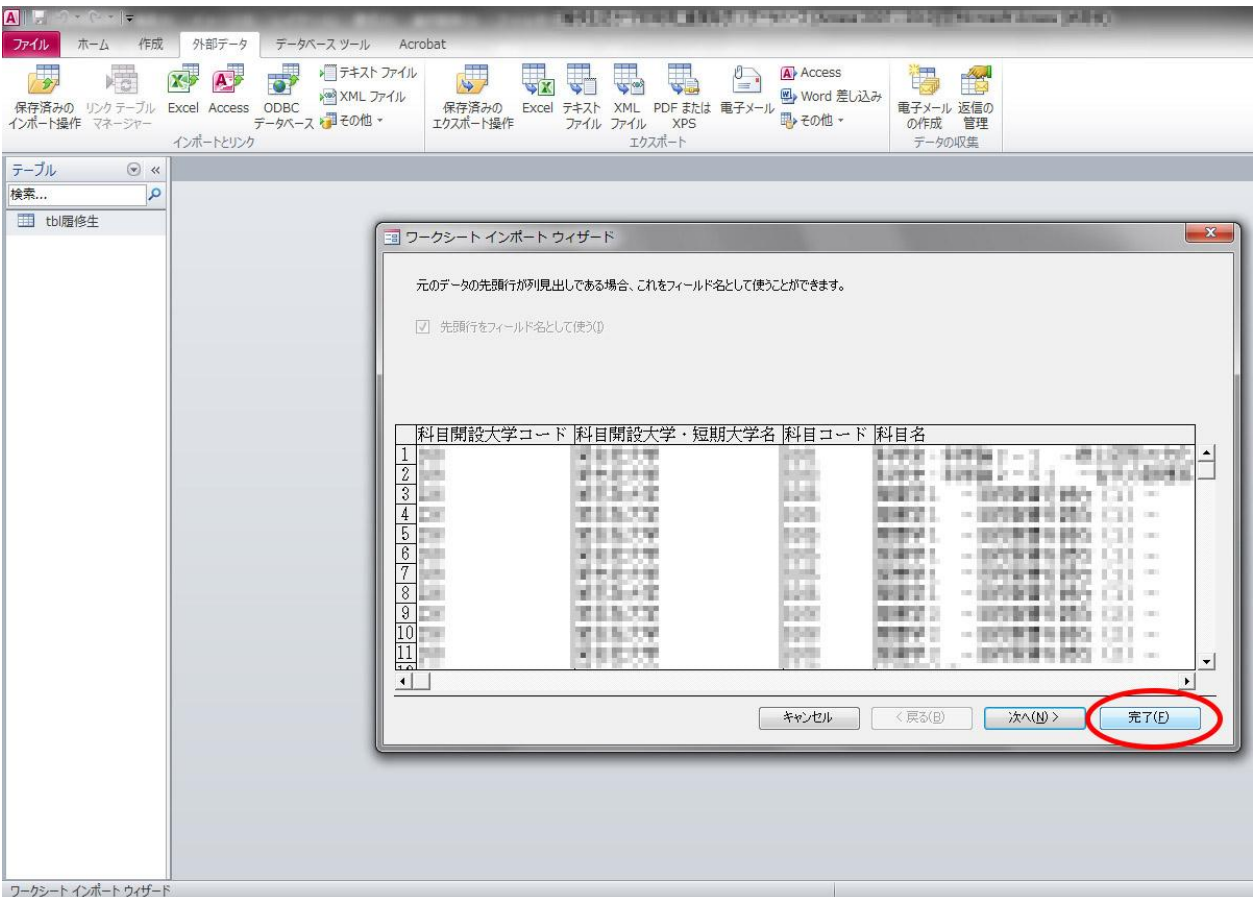

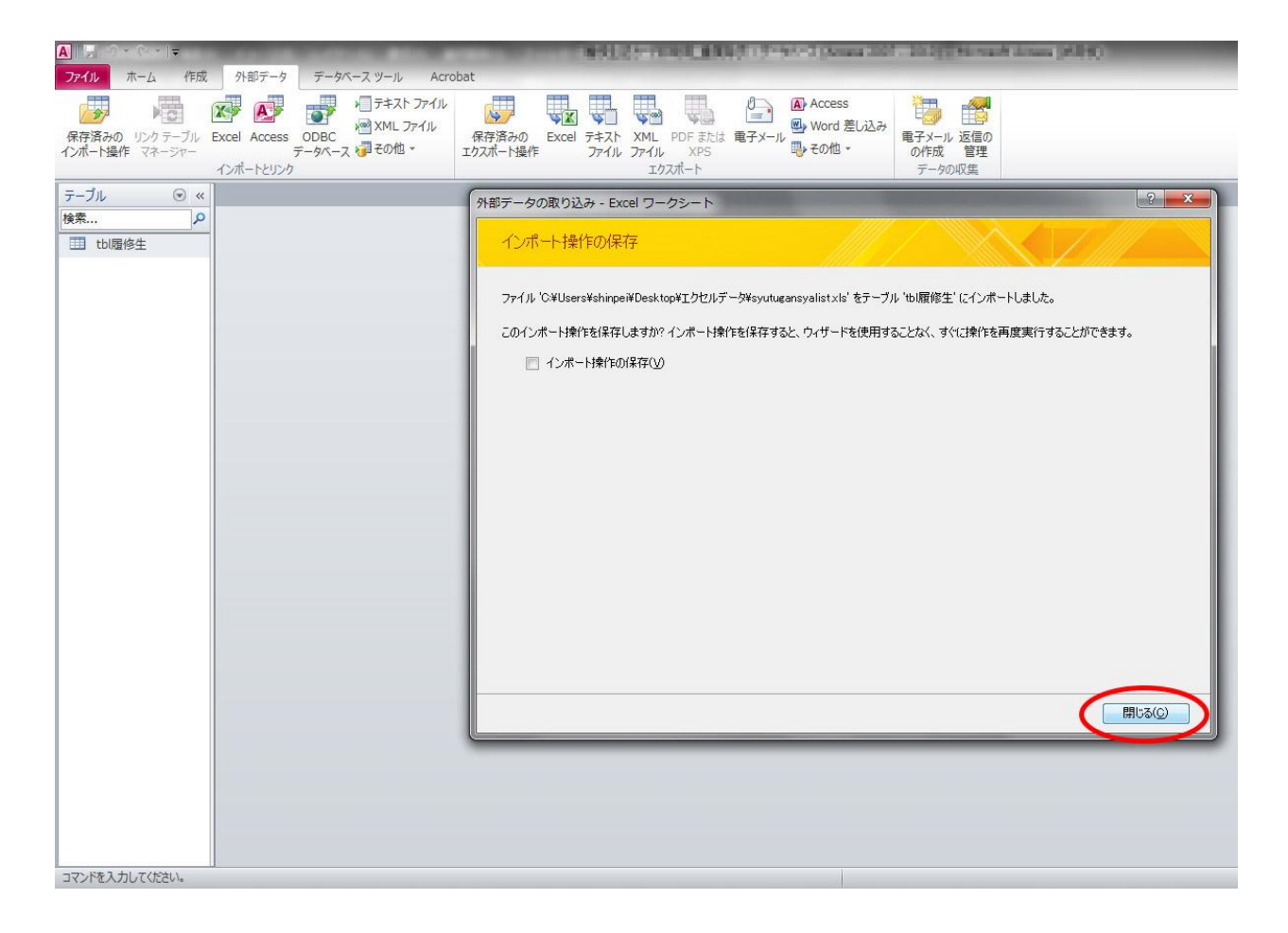

### 8. 画面左側の「テーブル」と表記されている箇所の右側の▼をクリックし後「レポート」を選択。

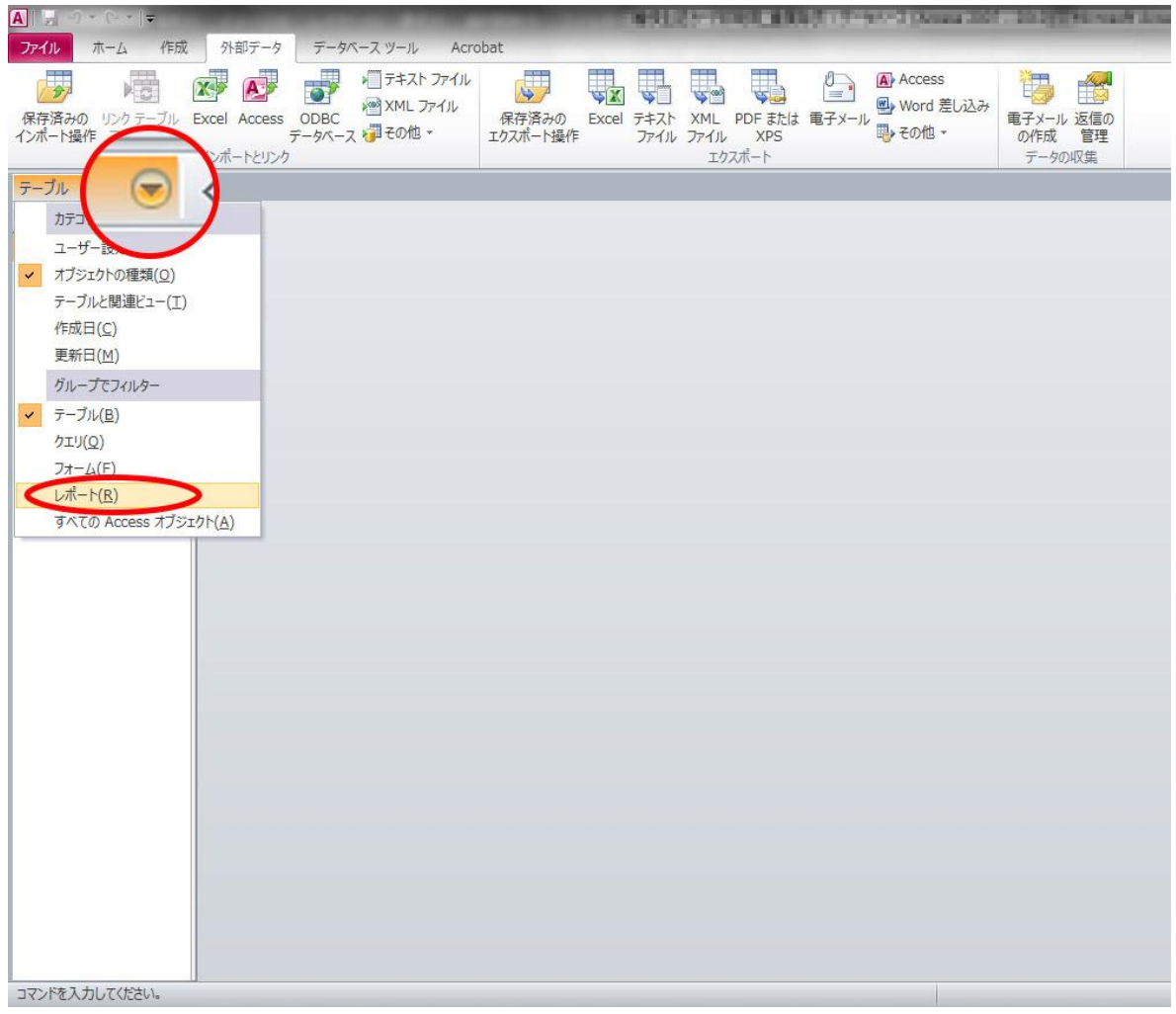

# 9.画面左側に表示される「rpt 履修生ラベル」をダブルクリック。

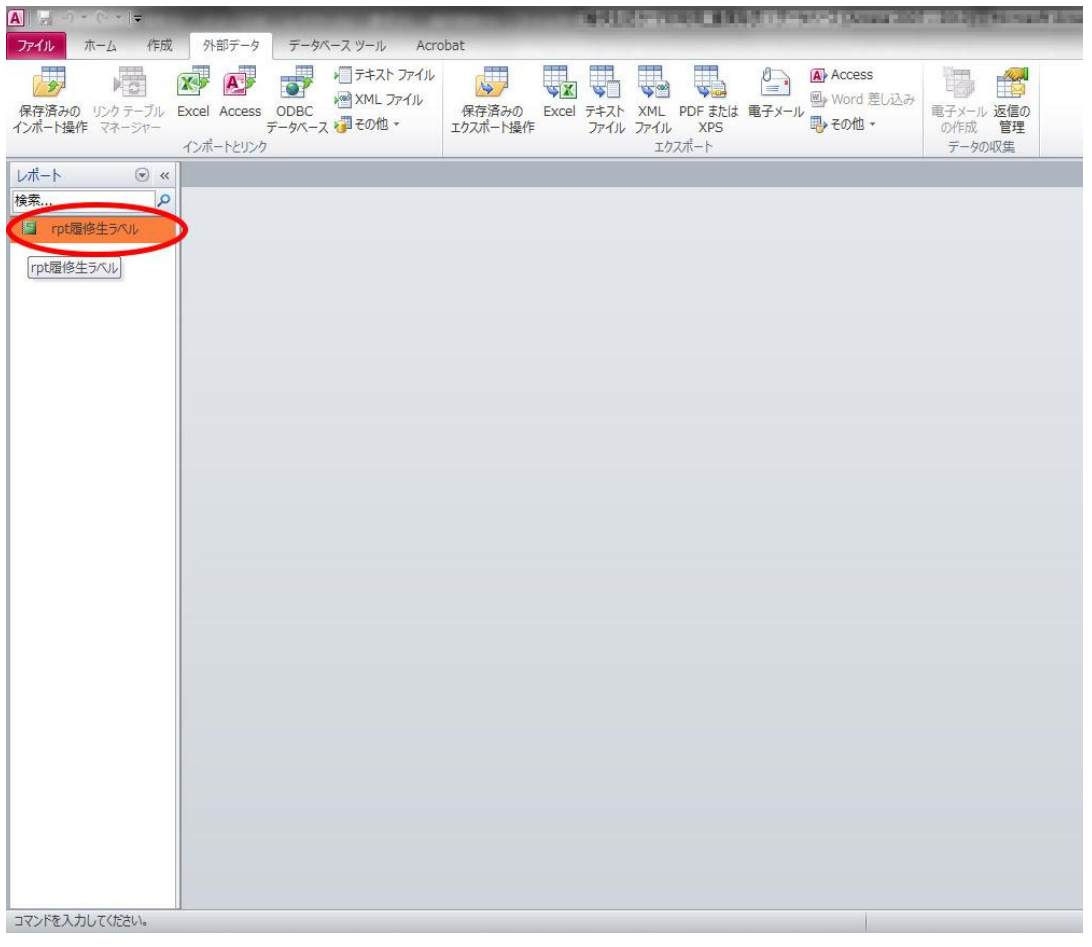

10. タスクバーの「ホーム」を選択し、画面左上の「表示」から「印刷プレビュー」を選択。

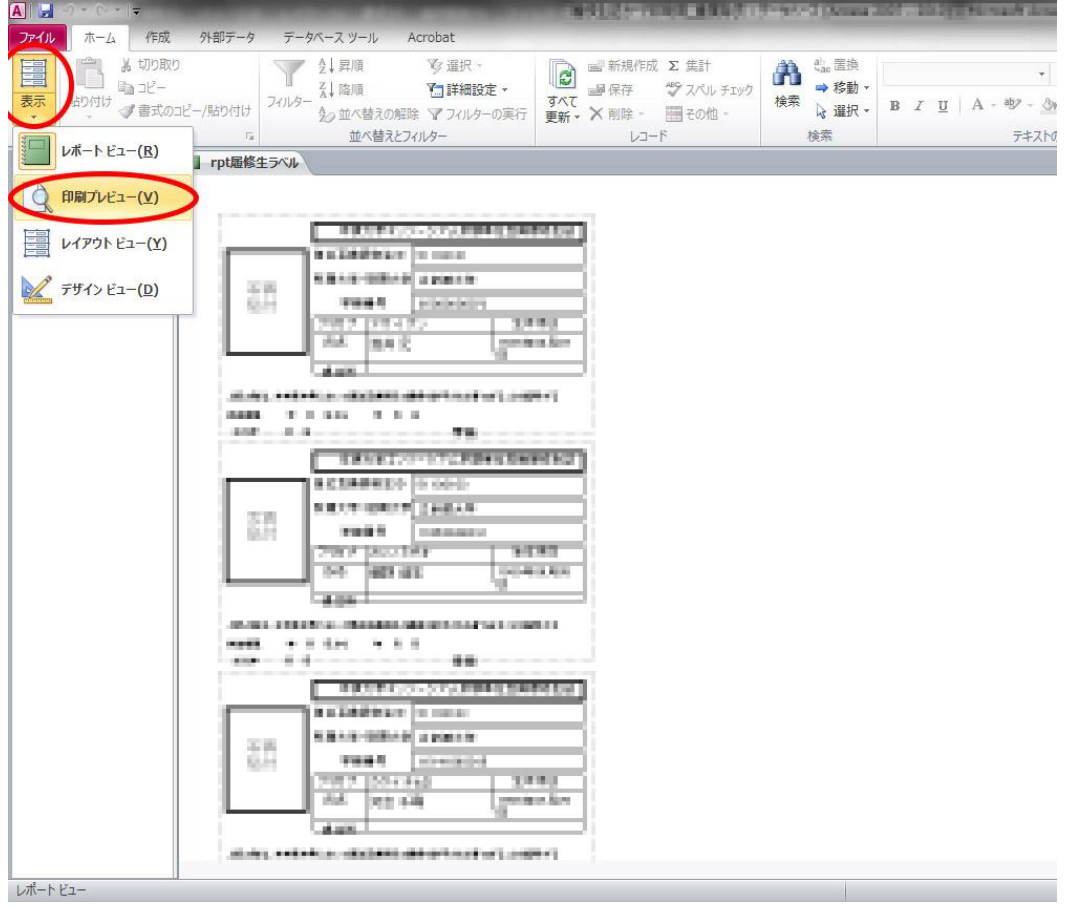

## 11.ラベルが 1 枚の用紙に 2 列×5 行の 10 枚表示されていることを確認。

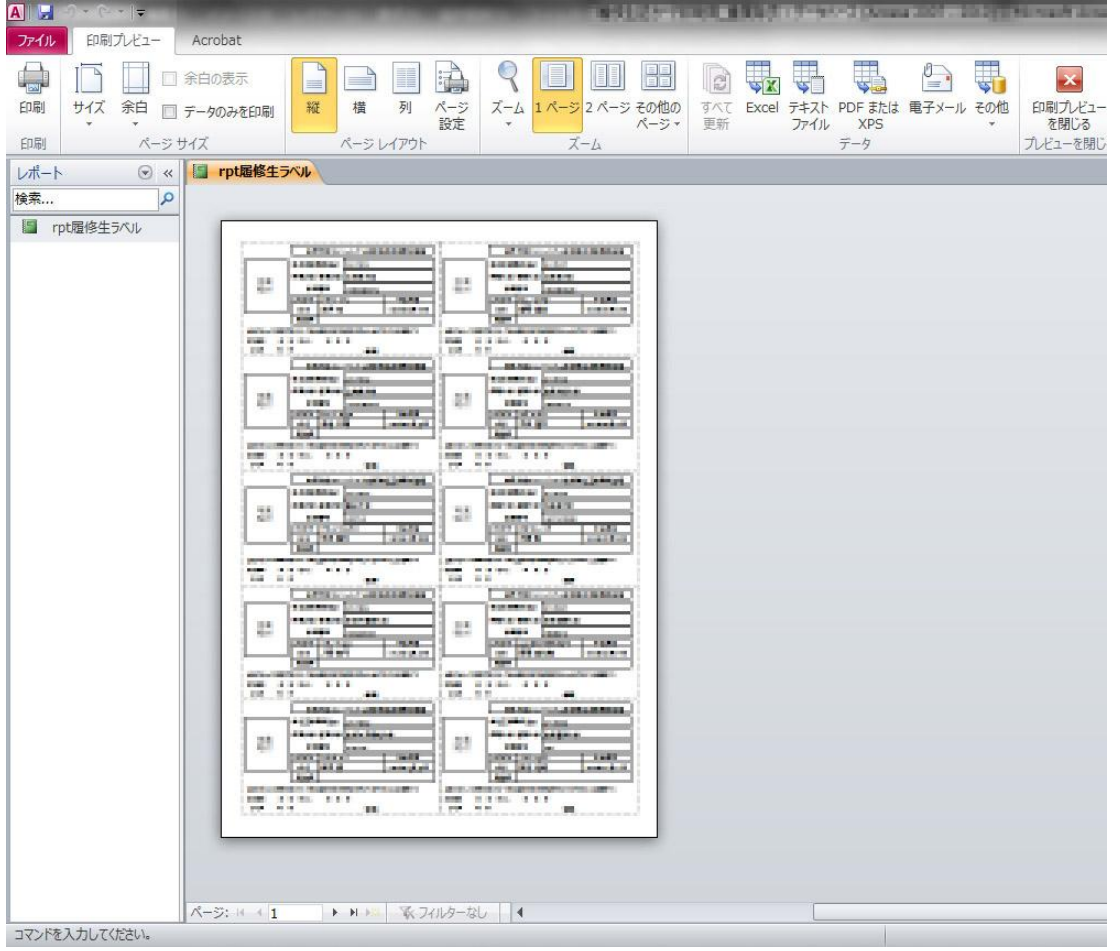

### 12. タスクバーの「印刷」から印刷を行う。

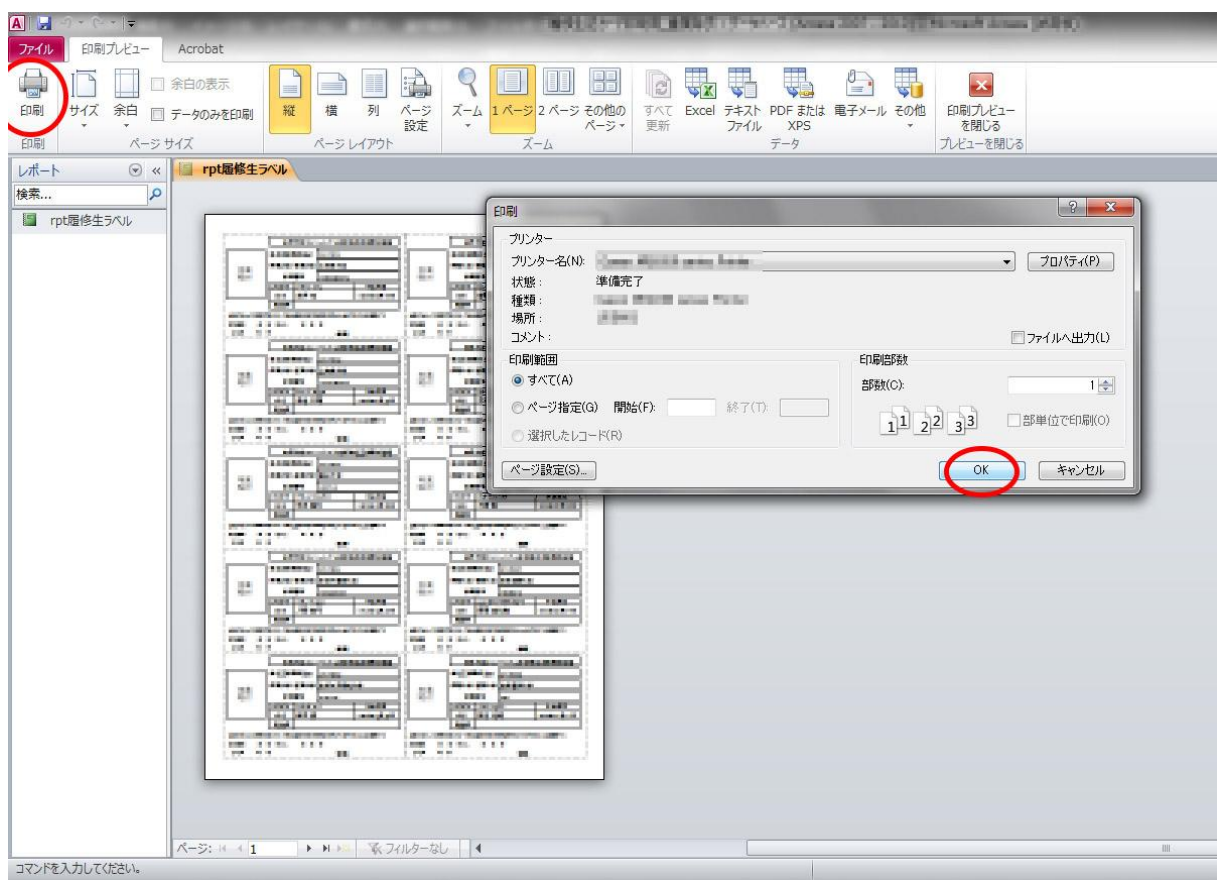